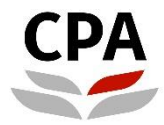

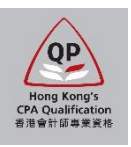

# **Qualification Programme (QP)**

# **Practical Experience Online System (Authorized Employer – Information Update Form)**

**User Guide**

# **Highlights of Authorized Employer Information Update**

# **How to update changes?**

# **[Organization Details/ Contact Details/ Nature of Business/ Size of Organization](#page-5-0)**

# **Group Registration**

- [Add new subsidiary\(ies\)/ affiliate\(s\)](#page-6-0)
- [Update the particulars of registered subsidiary\(ies\)/ affiliate\(s\)](#page-7-0)

# **Training Personnel**

- [Update the particulars of Training Personnel](#page-8-0)
- [Add new Counselor\(s\)](#page-8-1)
- [Remove existing Training Personnel](#page-9-0)
- [Change of MIC and SC](#page-10-0)

# **Training of Staff**

- [Update the particulars of QP Student\(s\) and Other Prospective Member\(s\)](#page-11-0)
- [Add new QP Student\(s\)/ Other Prospective Member\(s\)](#page-11-1)
- [Remove existing QP Student\(s\)/ Other Prospective Member\(s\)](#page-9-0)

# **[Deregistration of Authorized Employer](#page-15-0) status**

# **Authorized Employer (AE) – Information Update Form**

# **User Guide**

This user guide shows you how to complete an information update form. Please read this document carefully before completing the form.

# **Whom to submit**

- $\triangleright$  Member-In-Charge (MIC)
- Member-In-Charge Deputy (MIC Deputy)
- $\triangleright$  Scheme Coordinator (SC) drafting the form for MIC/ MIC Deputy if needed

# **When to complete the form**

Within one month when there are any updates on your AE records; or you would like to apply deregistration (details refer to P.15).

# **During application**

Submitters (i.e. MIC/ MIC Deputy/ SC) should ensure the input data in each section is correct and then click the "Validate & Save" button before moving to the next section.

# **After submission**

Upon receipt all of the required information, an application result will normally be available within one month. Any missing or incomplete information can delay the processing of the application. The Institute reserves the right to verify where necessary the information furnished by the AE with any third parties concerned.

# **Successful completion of updates**

- $\triangleright$  The submitter will receive an email when the application is approved.
- $\triangleright$  Any updates on the name or contact details of your organization will be reflected on the Institute's website.
- $\triangleright$  Each newly added Counselor(s) and QP student(s) will receive a notification email, which contains information about the supervision arrangement.

# **Where to access the form**

To access the form, please login the [Practical Experience Online System](https://mas.hkicpa.org.hk/mycpa/?redirect=https://sis.hkicpa.org.hk/psp/camappprdadd/EMPLOYEE/SA/s/WEBLIB_PTPP_SC.HOMEPAGE.FieldFormula.IScript_AppHP?pt_fname=Z_PRACTICAL_EXPERIENCE&FolderPath=PORTAL_ROOT_OBJECT.CO_EMPLOYEE_SELF_SERVICE.Z_PRACTICAL_EXPERIENCE&IsFolder=true) and access to the **Landing Page**.

# *Illustrative example:*

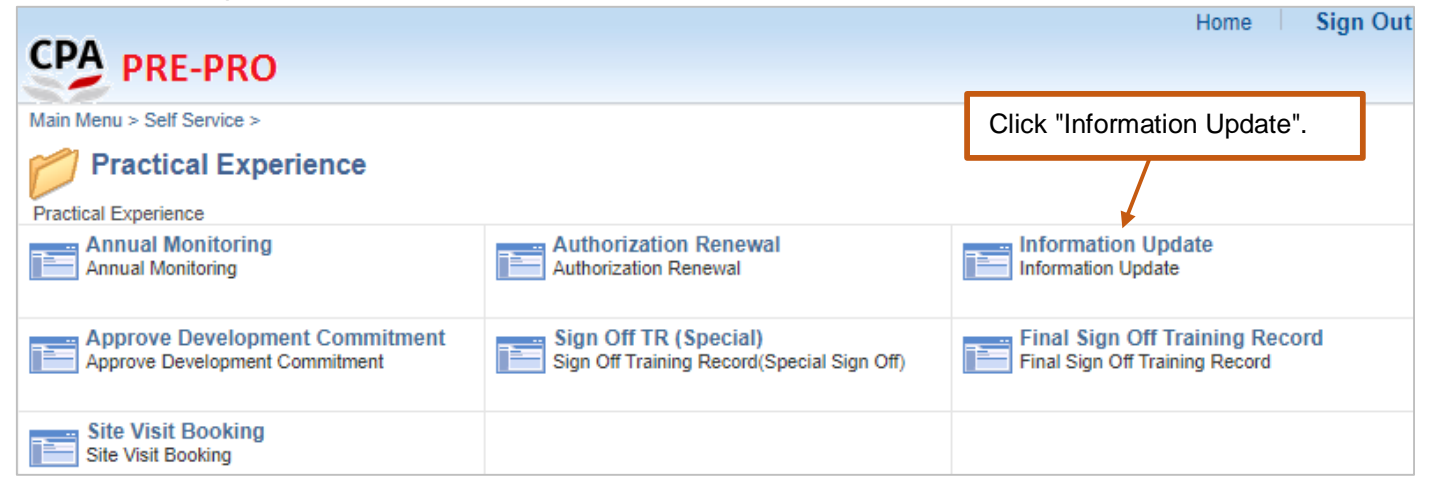

# **(i)** To create a new form; or

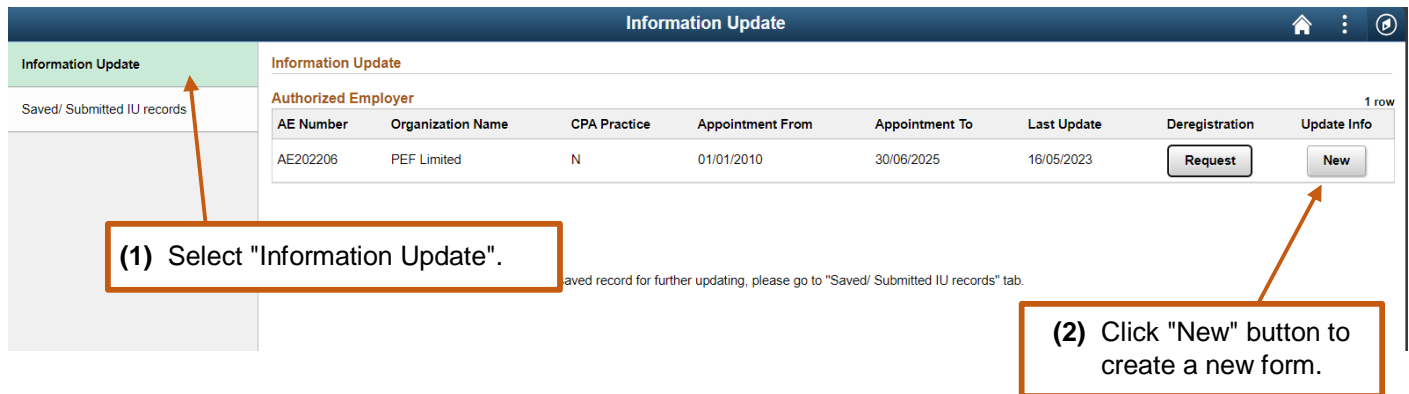

# **(ii)** To resume a saved form.

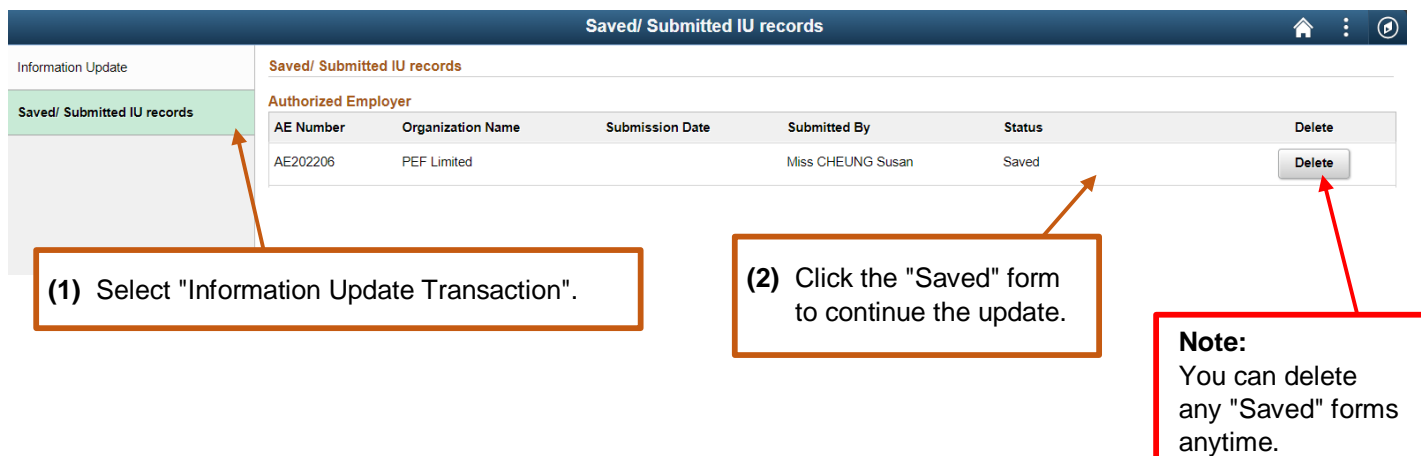

# **How to fill out the form**

After opening the form, please follow the steps below to complete the information update form. You can click the "Restore" button to undo the changes you have made in that section.

**Step 1:** Read the **Welcome** page information carefully and click "Next" button to go to the next section.

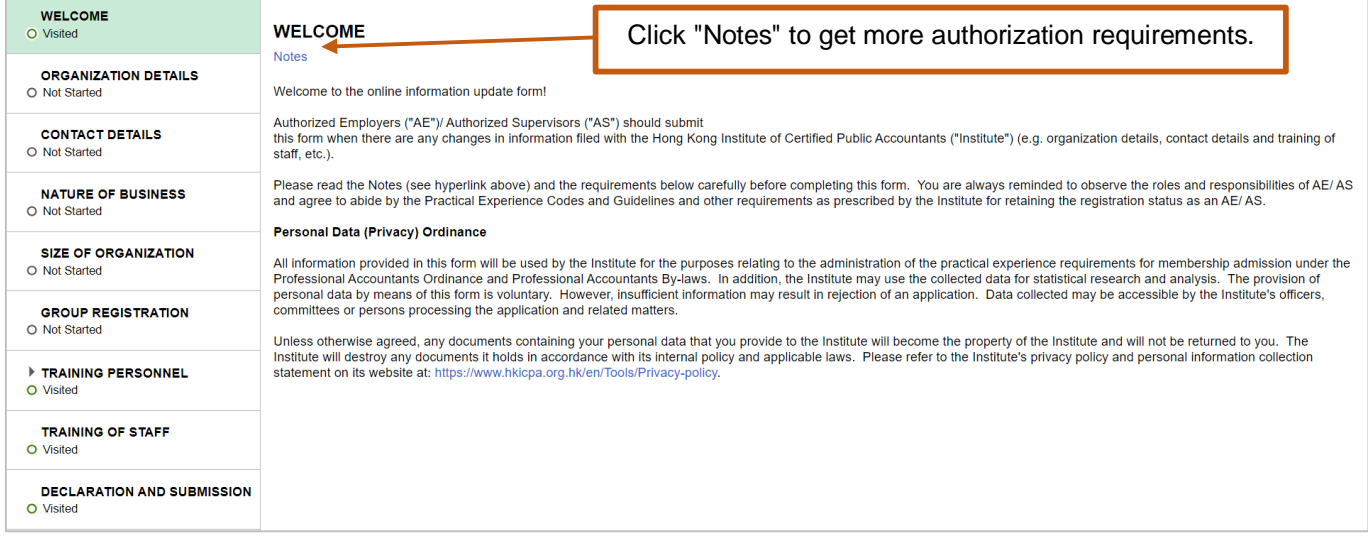

Note: You can click the information icon  $\bullet$  to view reminder notes under different sections.

**Step 2:** Select the section(s) that need to update, click "EDIT" button to input the updated information. Click "Validate & Save" button before moving to another section.

# <span id="page-5-0"></span>**2.1 Organization Details/ Contact Details/ Nature of Business/ Size of Organization**

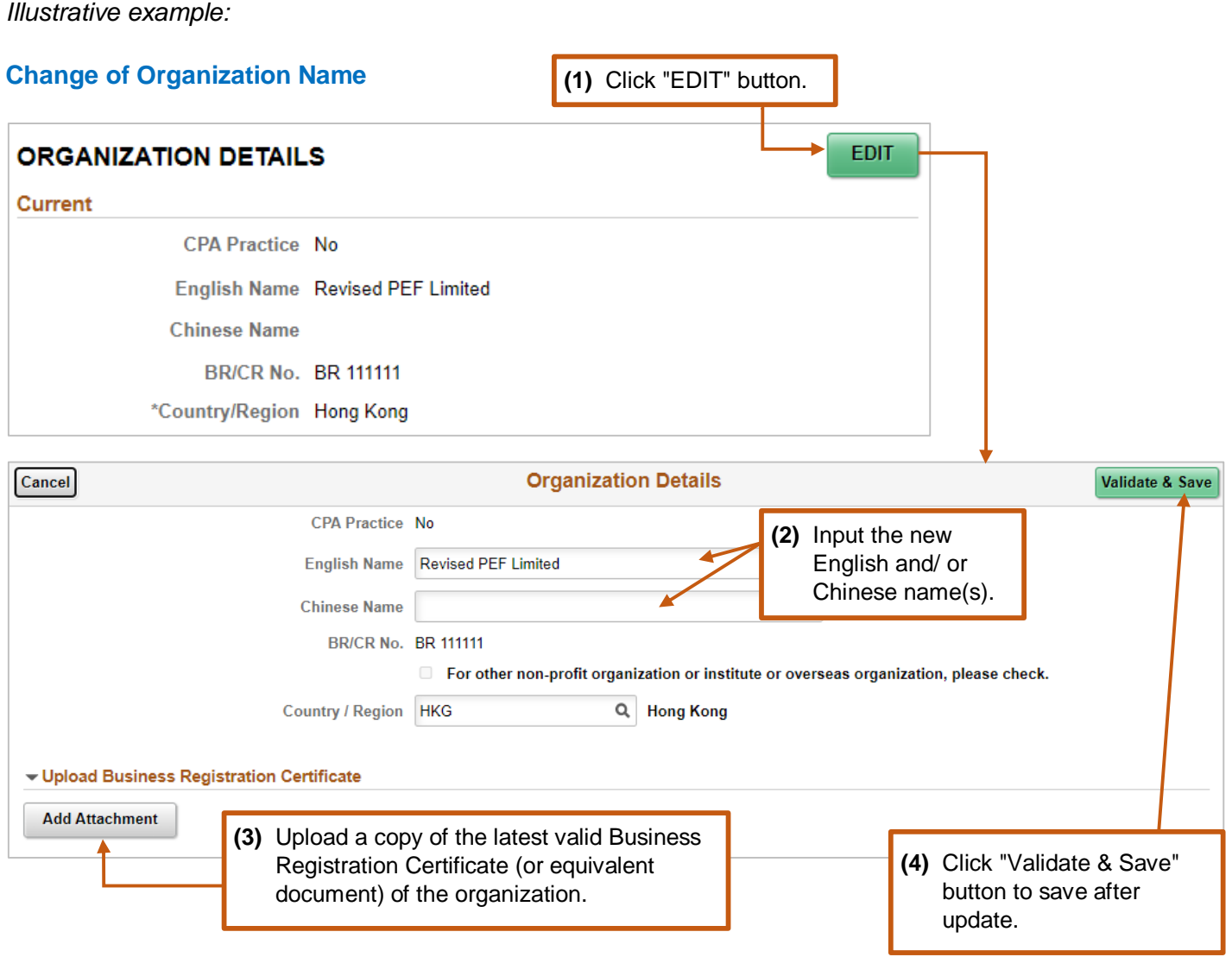

# **2.2 Group Registration**

If you need to apply for/ update your group registration, please follow the below instructions and click "Validate & Save" button before moving to another section.

# <span id="page-6-0"></span>**2.2 (a) Add new subsidiary(ies)/ affiliate(s)**

#### *Illustrative example:*

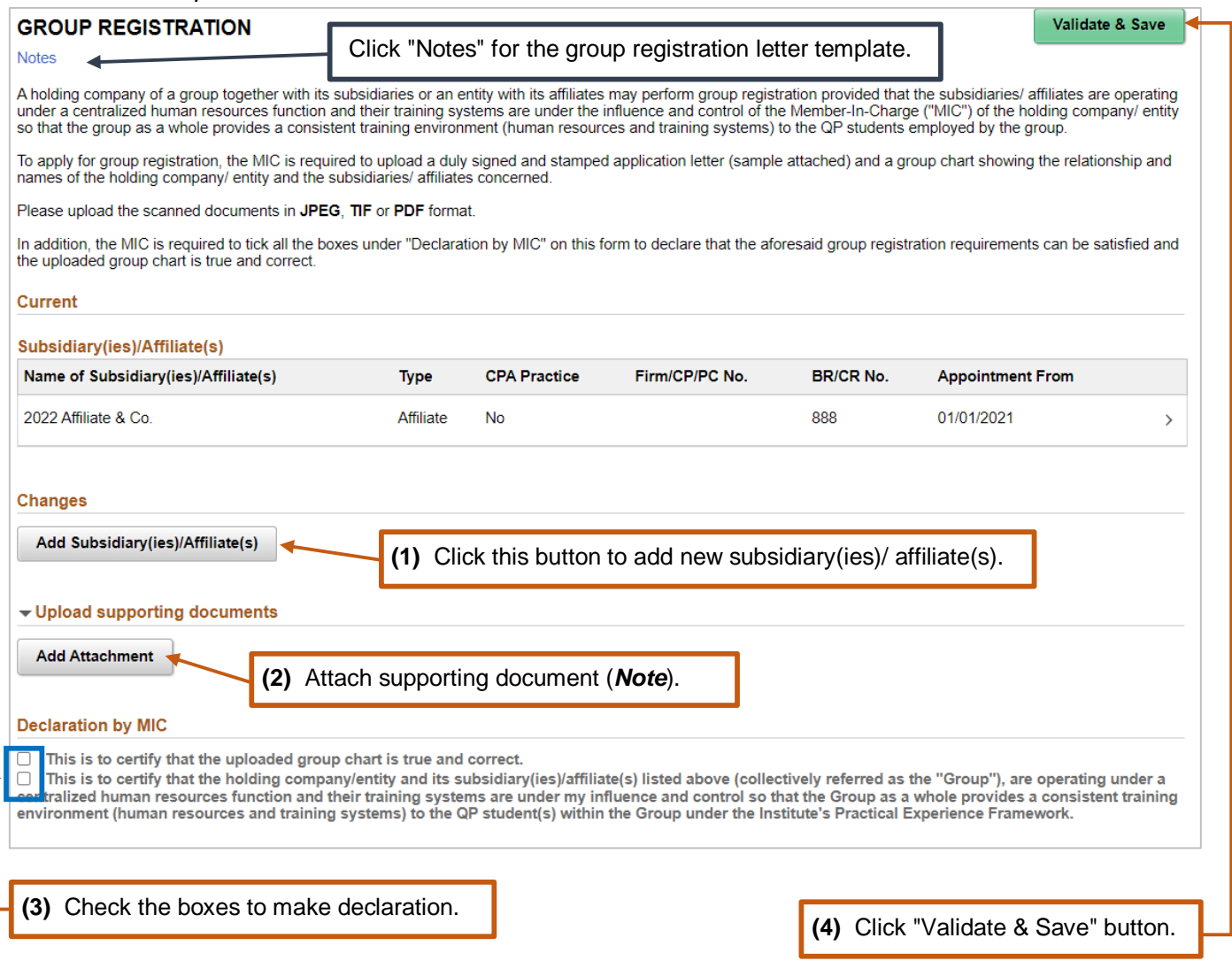

*Note:* Please upload the following supporting document:

- **a letter**, issued by the Member-In-Charge, certifying the fulfilment of group registration requirements;
- **a group chart**, certified as true and correct by the nominated Member-In-Charge, showing the details of the holding company/ entity and the subsidiary(ies)/ affiliate(s) concerned; and
- **a business registration certificate** (or equivalent document) of each subsidiary/ affiliate.

# <span id="page-7-0"></span>**2.2 (b) Update the particulars of registered subsidiary(ies)/ affiliate(s)**

# *Illustrative example:*

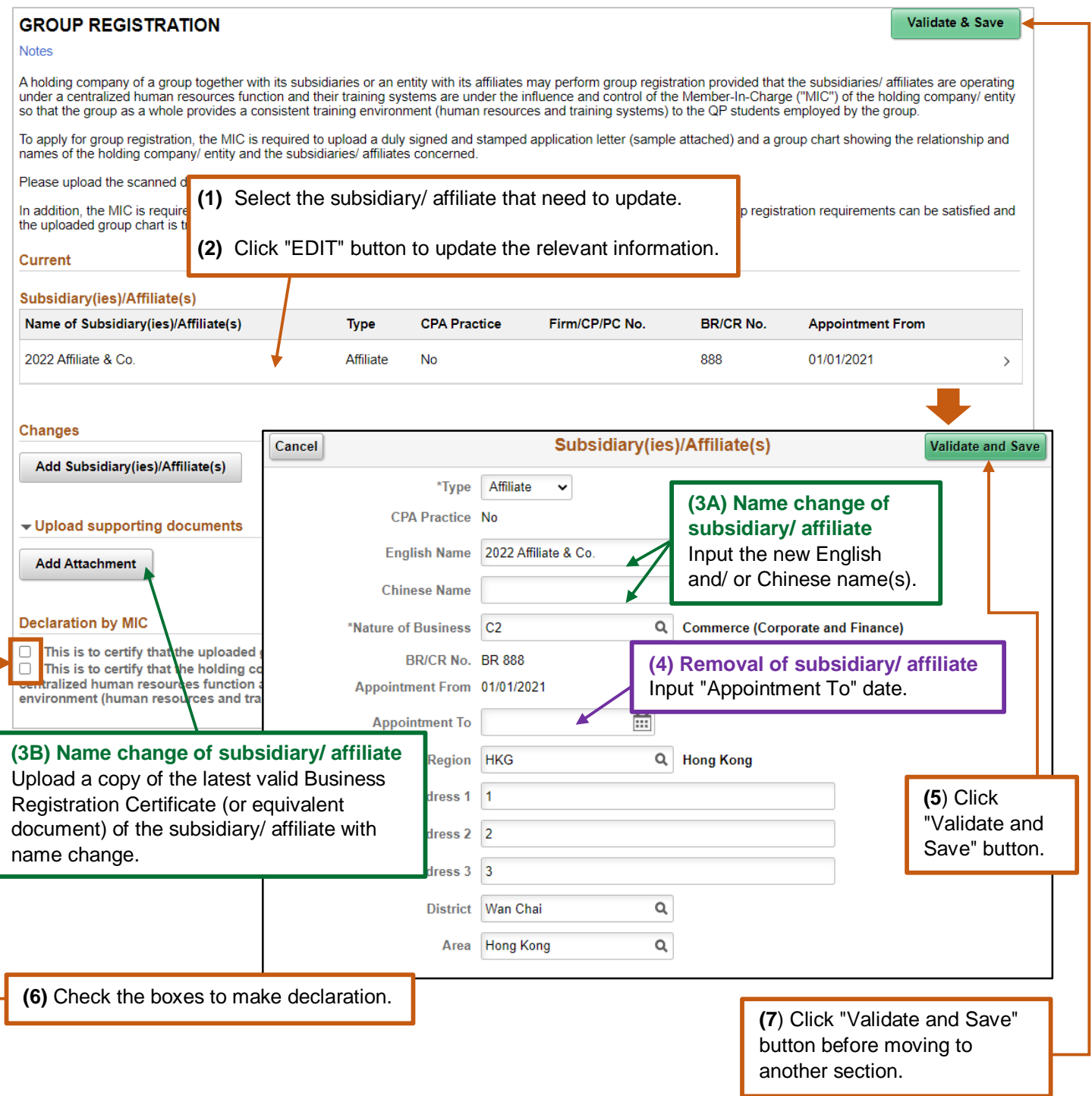

# **2.3 Training Personnel**

# <span id="page-8-0"></span>**2.3 (a) Update the particulars of Training Personnel**

- Member-In-Charge (MIC)
- Member-In-Charge Deputy (MIC Deputy)
- Scheme Coordinator (SC)
- Counselor

**(1)** Select the related Training Personnel record that need to update.

- **(2)** Click "EDIT" button to update the relevant information.
- **(3)** Click "Validate & Save" button before moving to another section.

#### *Illustrative example:*

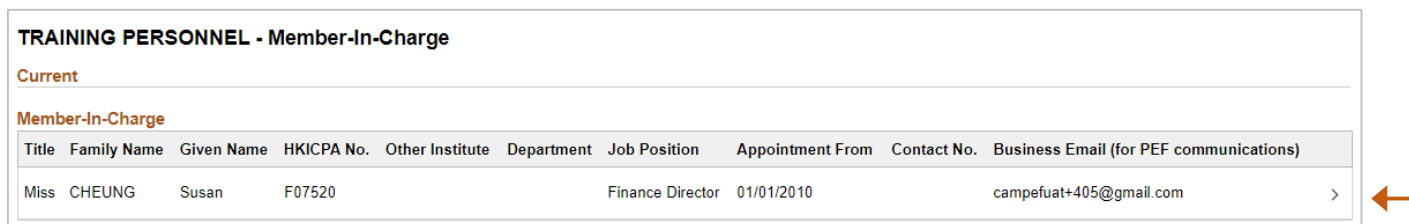

# <span id="page-8-1"></span>**2.3 (b) Add new Counselor(s)**

#### *Illustrative example:*

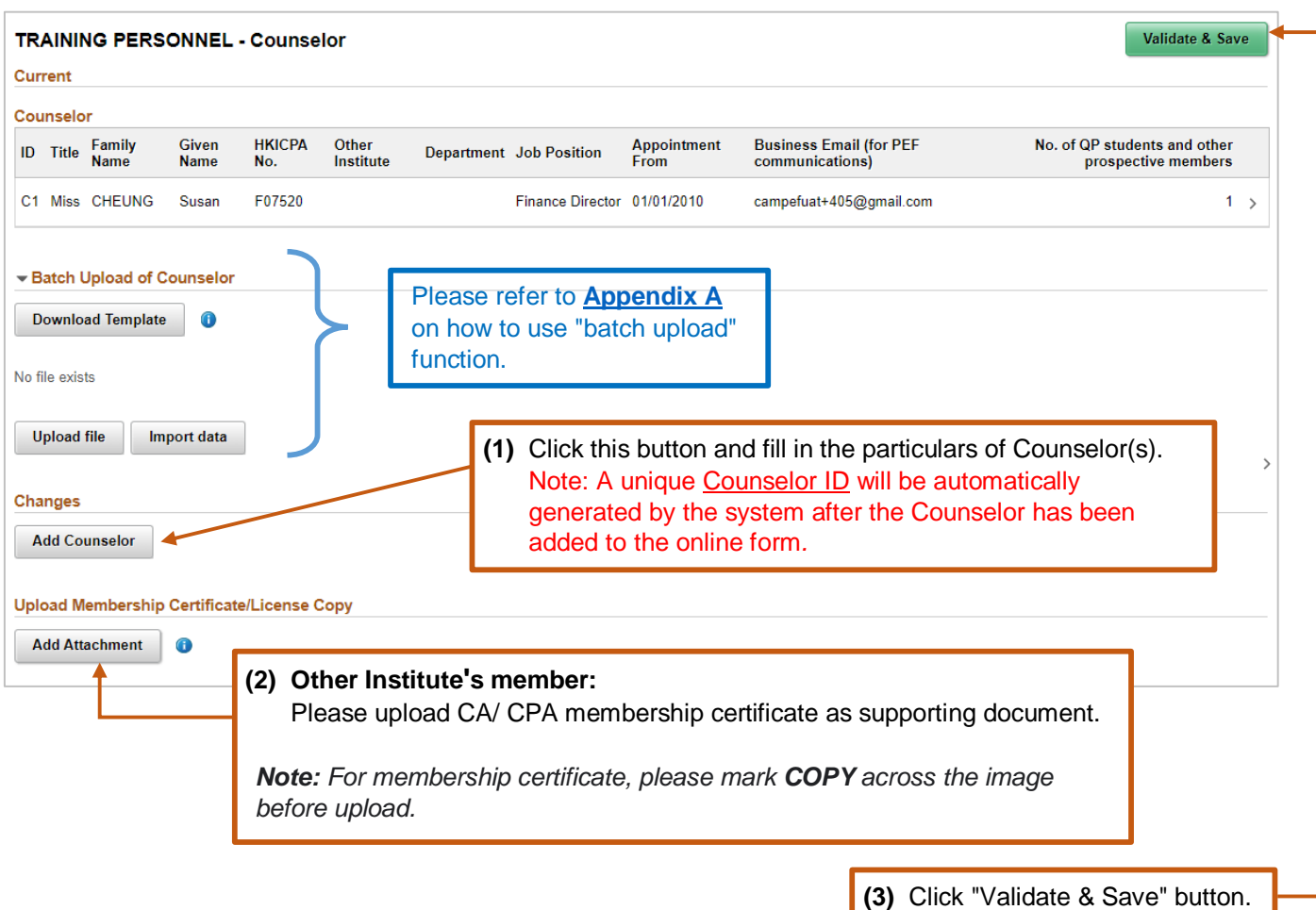

# <span id="page-9-0"></span>**2.3 (c) Remove existing Training Personnel**

**Note:** AE is requested to **appoint** a new MIC if the existing MIC appointment is to be terminated. For details, please refer to 2.3 (d) Change of MIC and SC.

*Illustrative example (Counselor):*

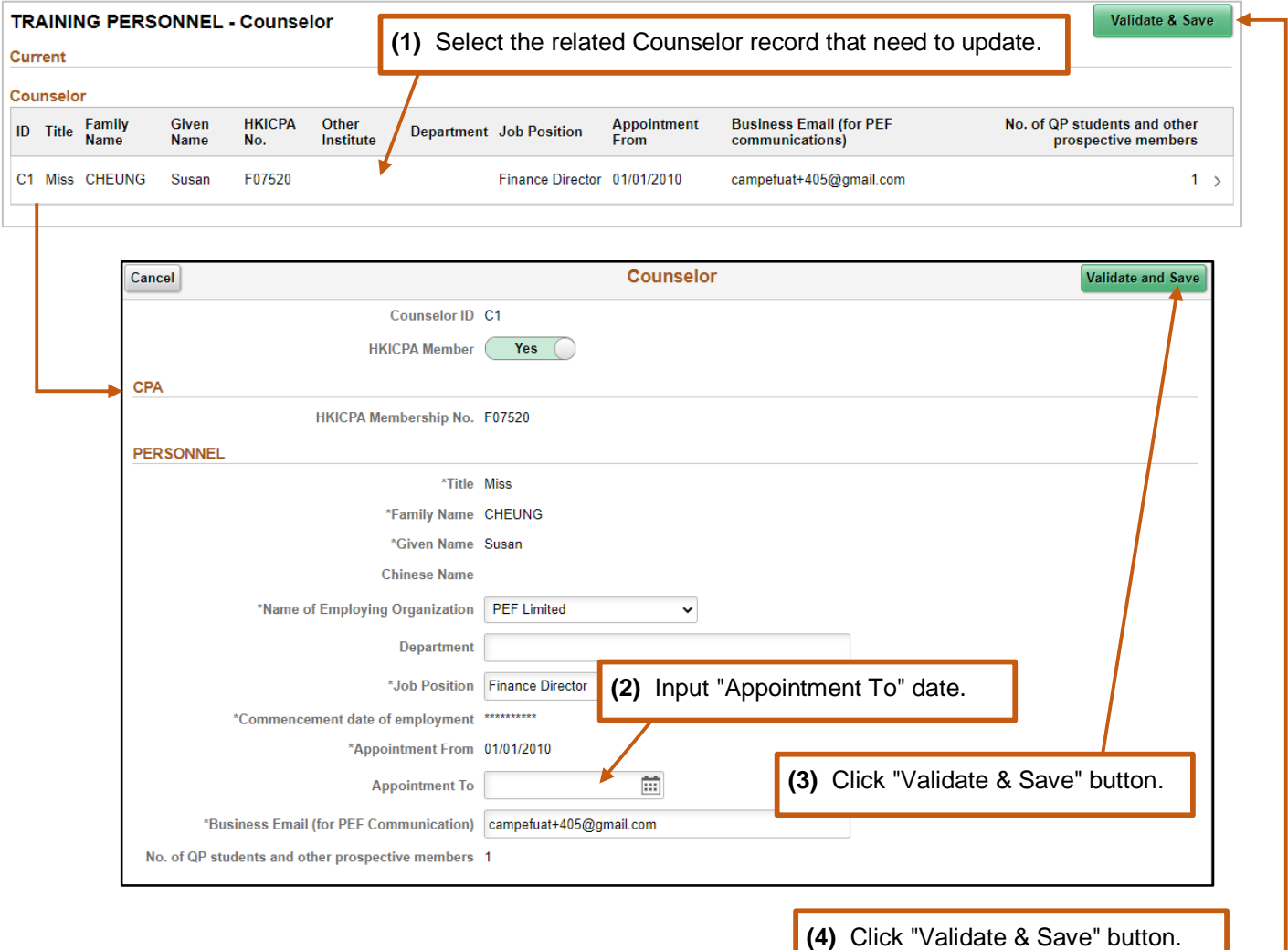

# <span id="page-10-0"></span>**2.3 (d) Change of MIC and SC**

**Note 1**: Only the existing MIC can terminate his/ her appointment and appoint a successor.

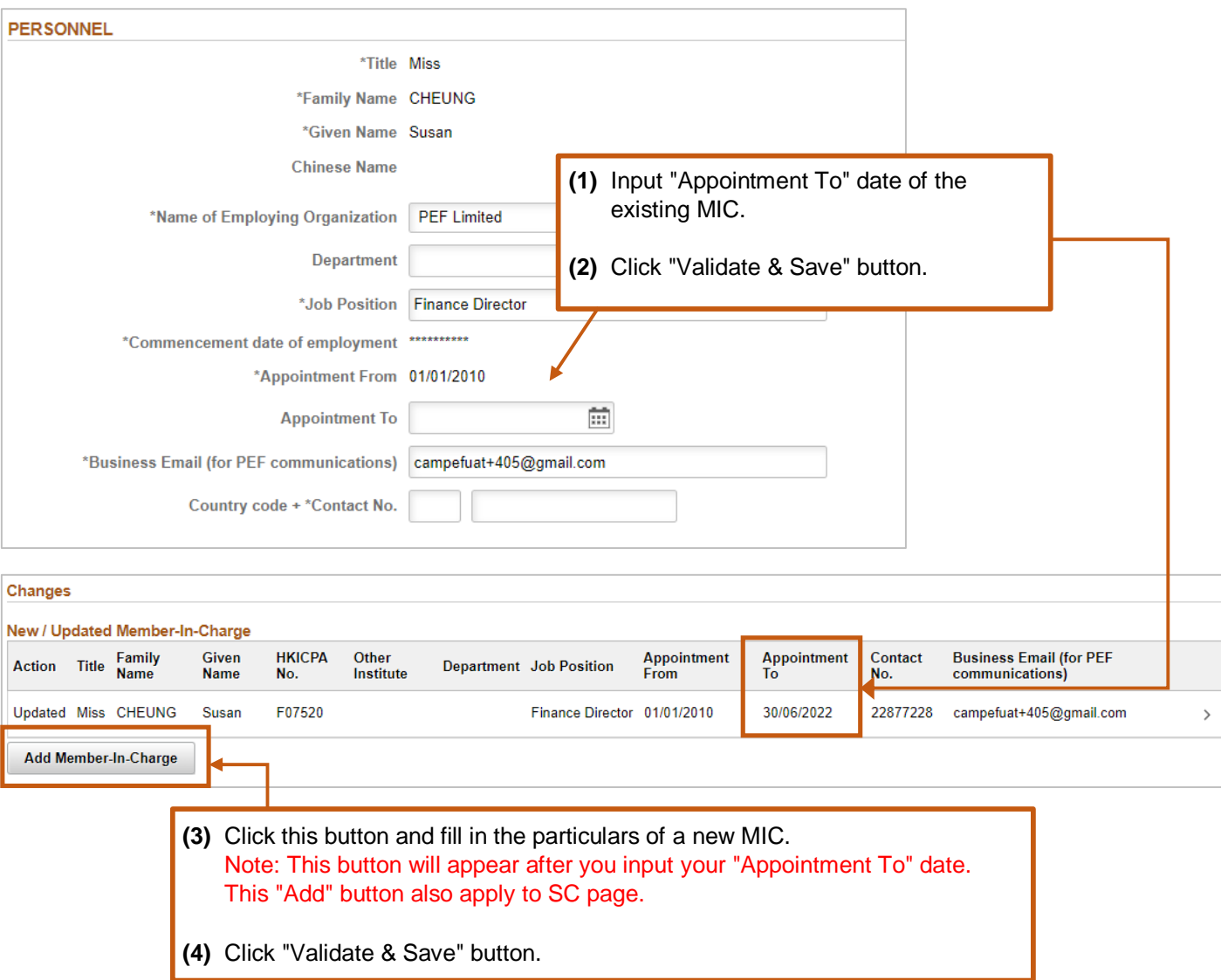

*Illustrative example (Change of MIC):*

**Note 2**: The AE is required to provide a written submission to the Institute's Practical Experience Team if the AE appoints a new MIC after the termination of the old MIC.

# **2.4 Training of Staff**

# <span id="page-11-0"></span>**2.4 (a) Update the particulars of QP Student(s) and Other Prospective Member(s)**

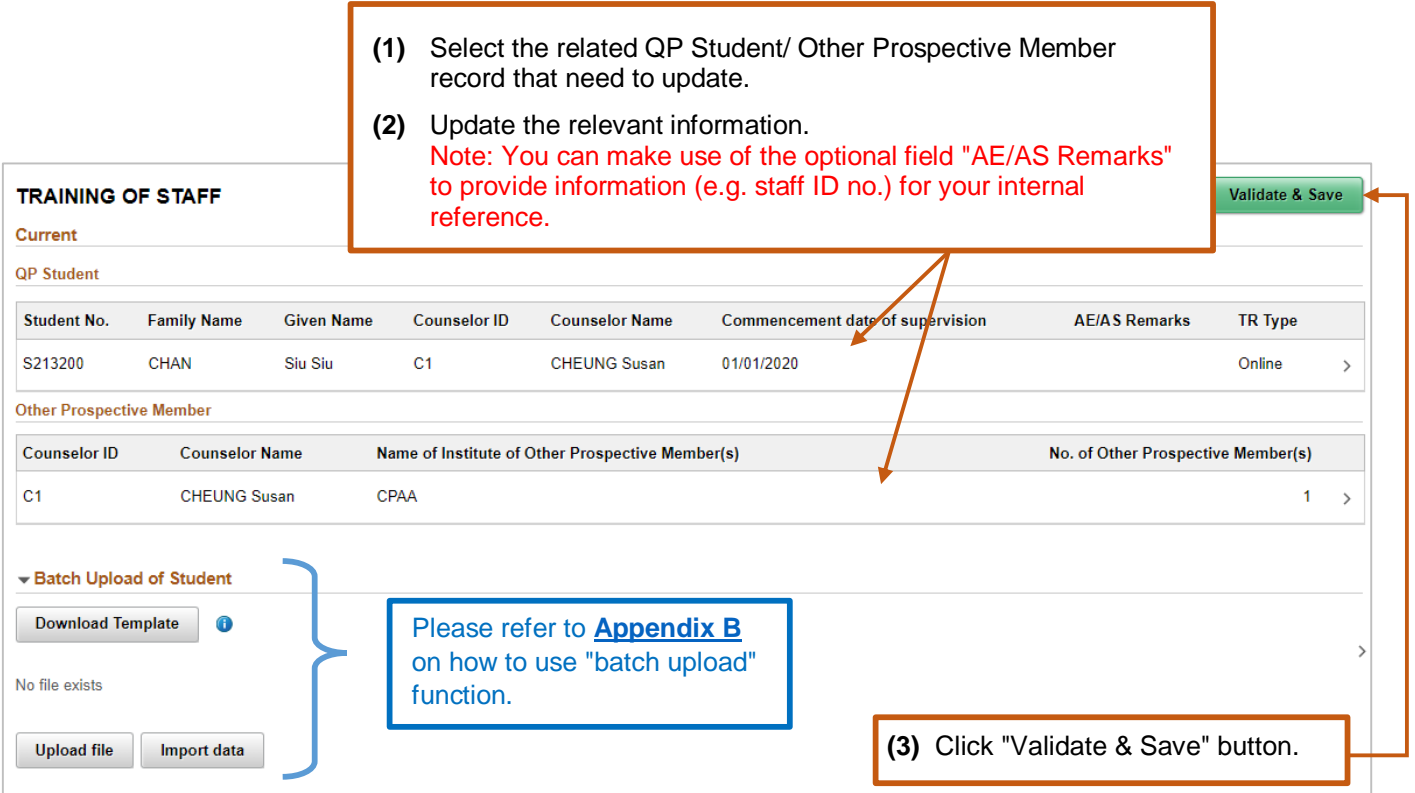

# <span id="page-11-1"></span>**2.4 (b) Add new QP Student(s)/ Other Prospective Member(s)**

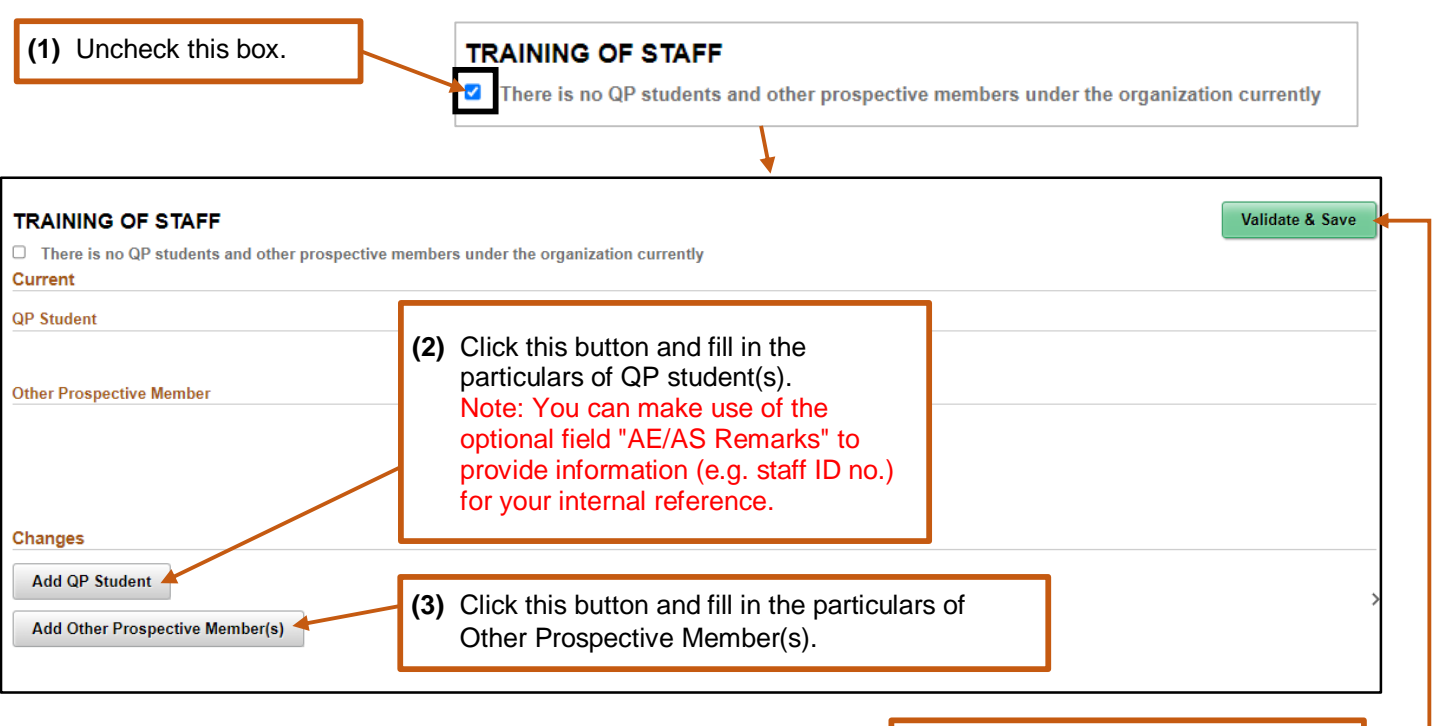

**(4)** Click "Validate & Save" button.

# **2.4 (c) Remove existing QP Student(s)/ Other Prospective Member(s)**

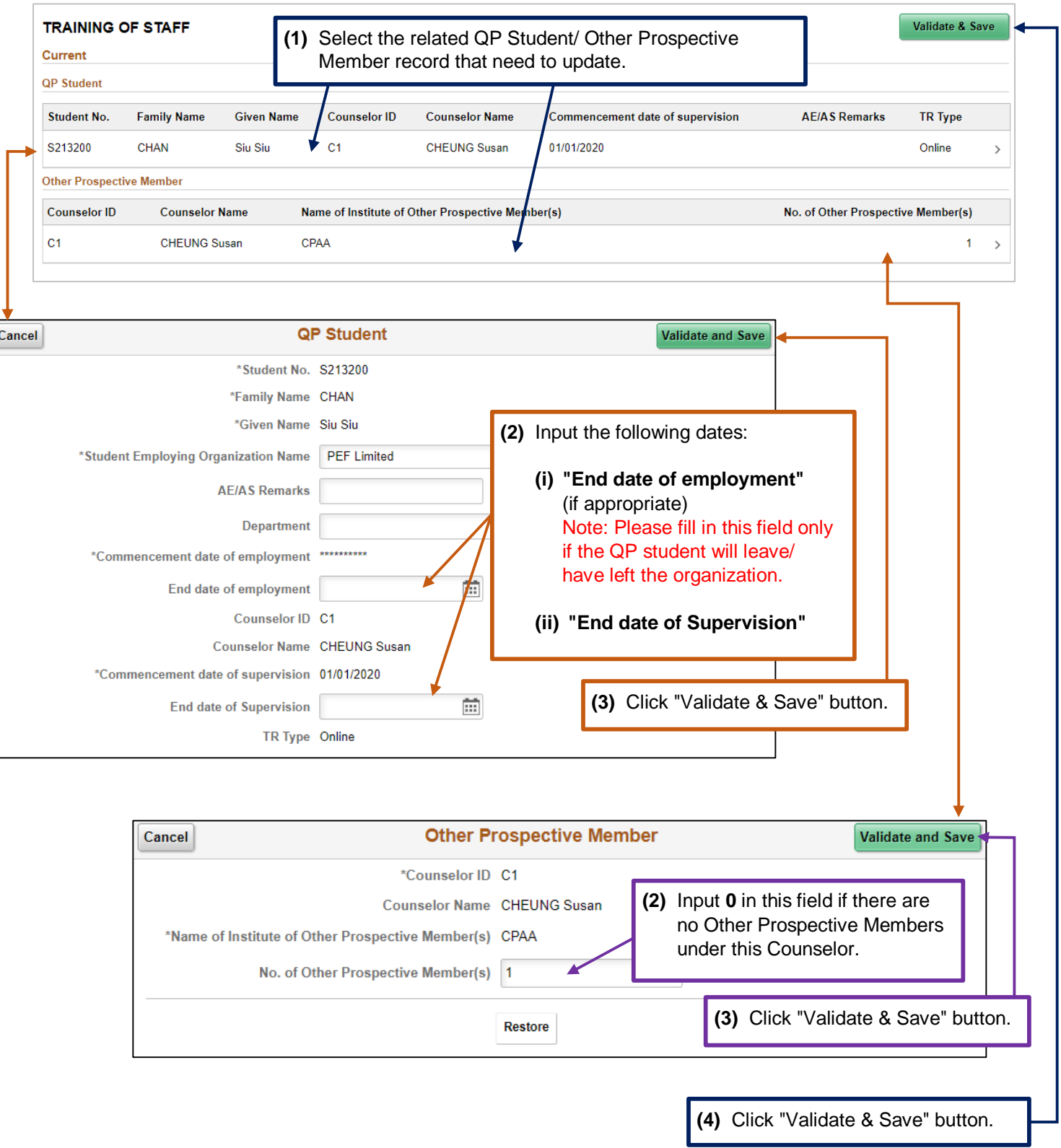

# **Step 3:** Submit the online form.

# **SC's view of submission page**

# *Illustrative example:*

# **SC's view of "DECLARATION AND SUBMISSION" section (if SC draft the form for MIC/ MIC Deputy)**

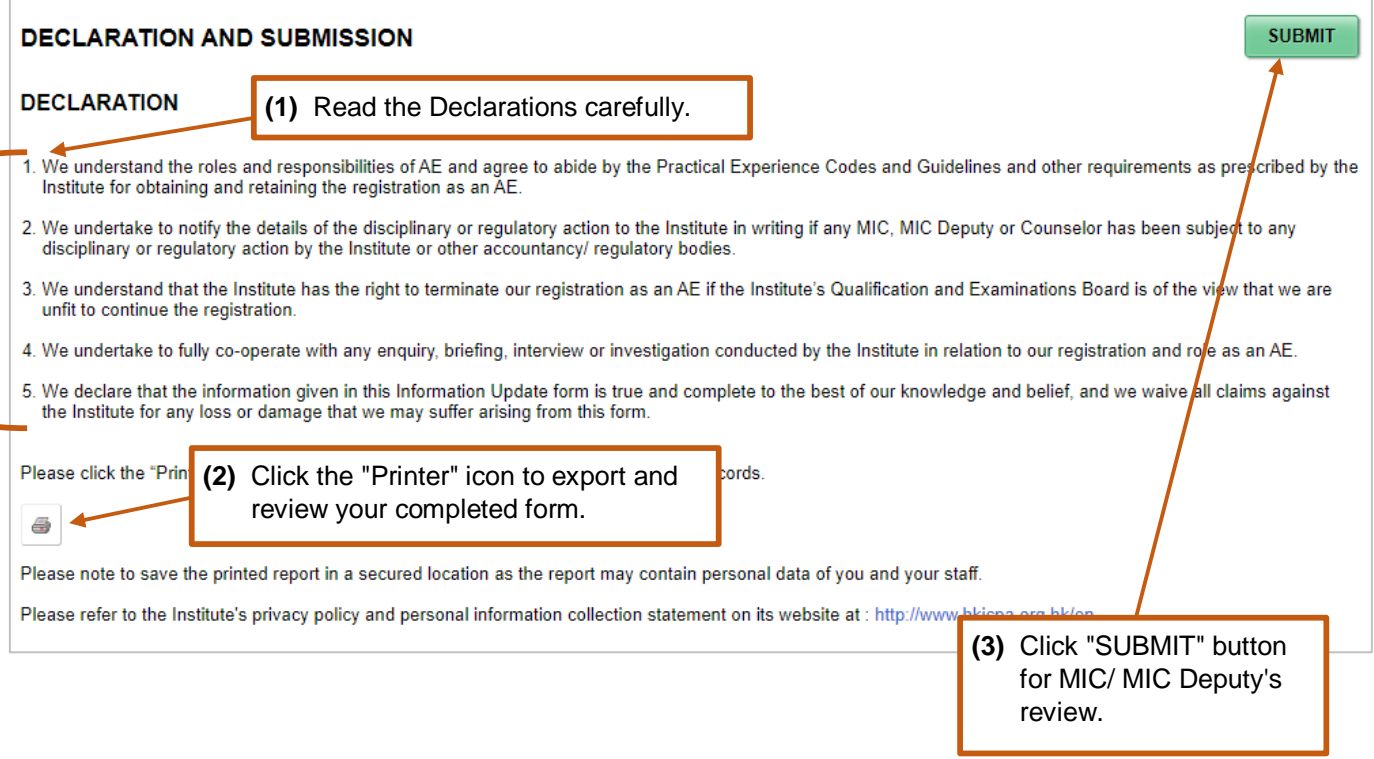

# **MIC/ MIC Deputy's view of submission page**

#### *Illustrative example:*

**MIC/ MIC Deputy's view of "DECLARATION AND SUBMISSION" section (after SC's submission)**

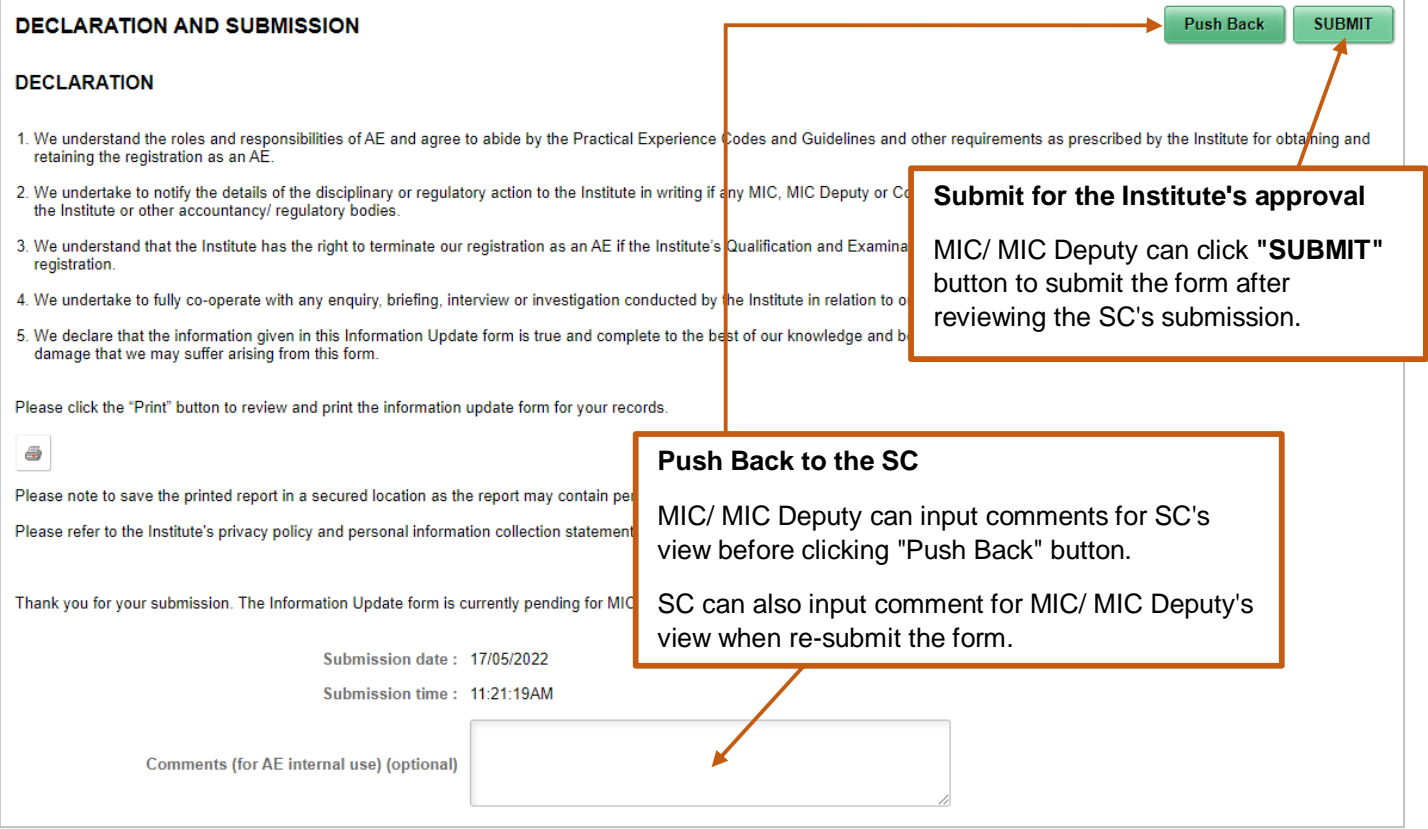

*Note: After submission, the date and time of submission will appear on the screen. Please save a copy of the submitted form for your record. You will not be able to access to the submitted form once you log out the system. Besides, the (primary) submitter will receive a confirmation email once the application (or updates are) is approved.*

# **How to check the form status**

After submission of the form, you can check the status under **Saved/ Submitted IU records**.

#### *Illustrative example*:

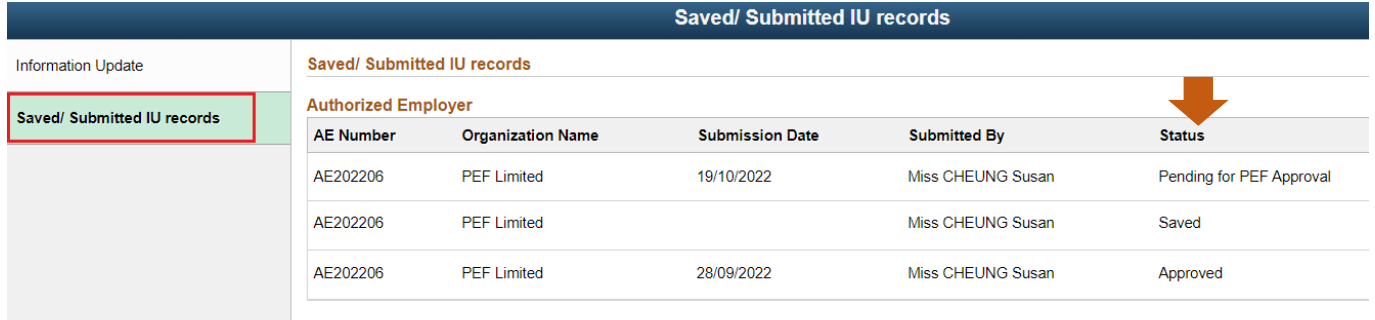

# <span id="page-15-0"></span>**How to apply for AE deregistration**

MIC can apply for AE deregistration via the online system.

# **Step 1:** Click "Request" button under "Deregistration".

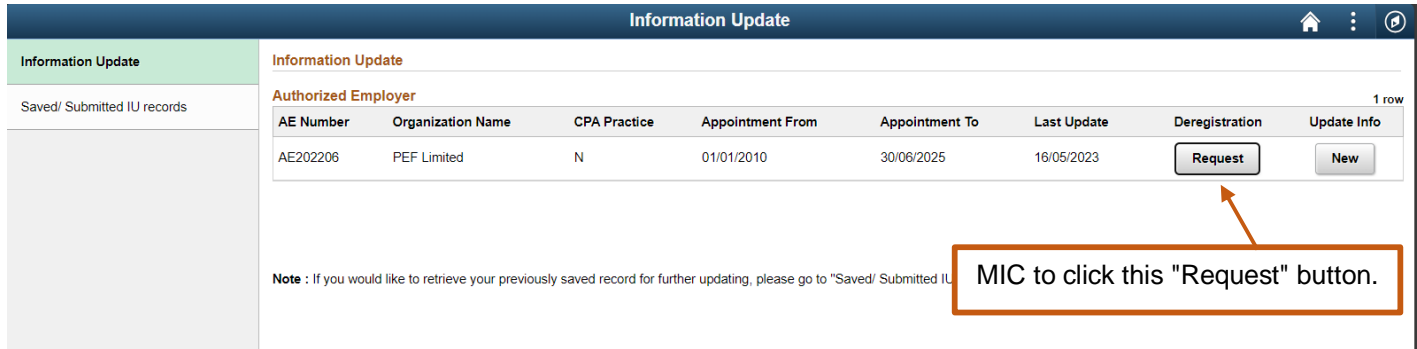

# **Step 2:** Read the **Important Notes** carefully and click "Next" button to go to the next section.

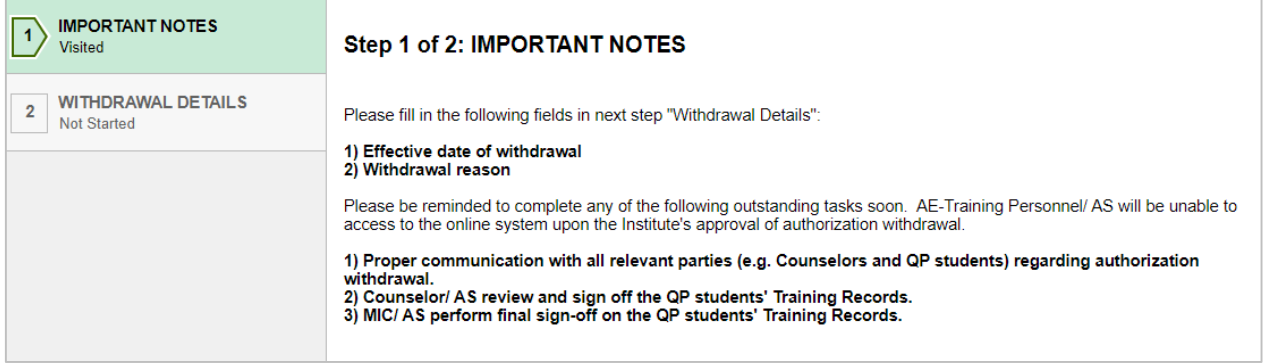

# **Step 3:** Provide the withdrawal details and submit the request.

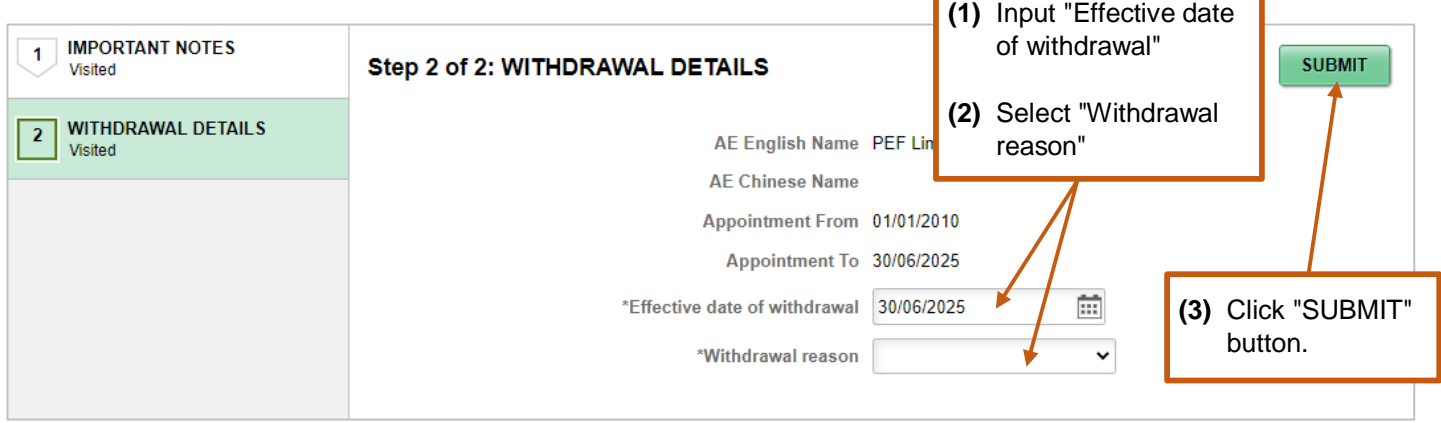

٦

*Note: After approval by the Institute, you will receive a notification to confirm the deregistration of your organization.*

# **Enquiry**

Please send email to [pef-enquiry@hkicpa.org.hk.](mailto:pef-enquiry@hkicpa.org.hk)

#### **Appendix A – Instruction for batch upload feature of Counselors**

**Appendix A**

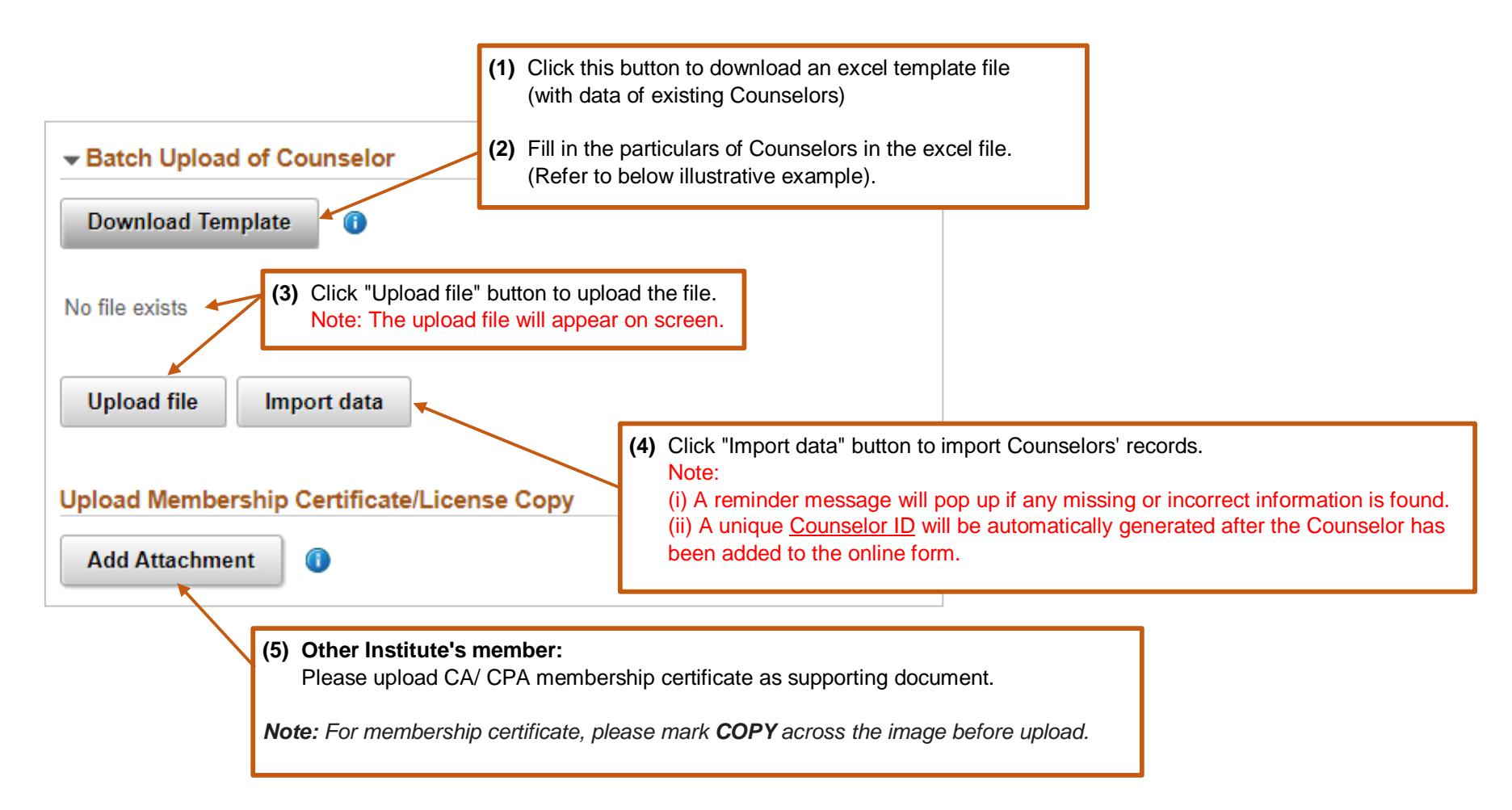

<span id="page-16-0"></span>**(6)** Click "Validate & Save" button before moving to the next section.

## *Illustrative Example:*

**Appendix A**

*Demo input are in blue color.*

*Note: If there is no update on particular Counselor, you can leave the "Action" column as blank.*

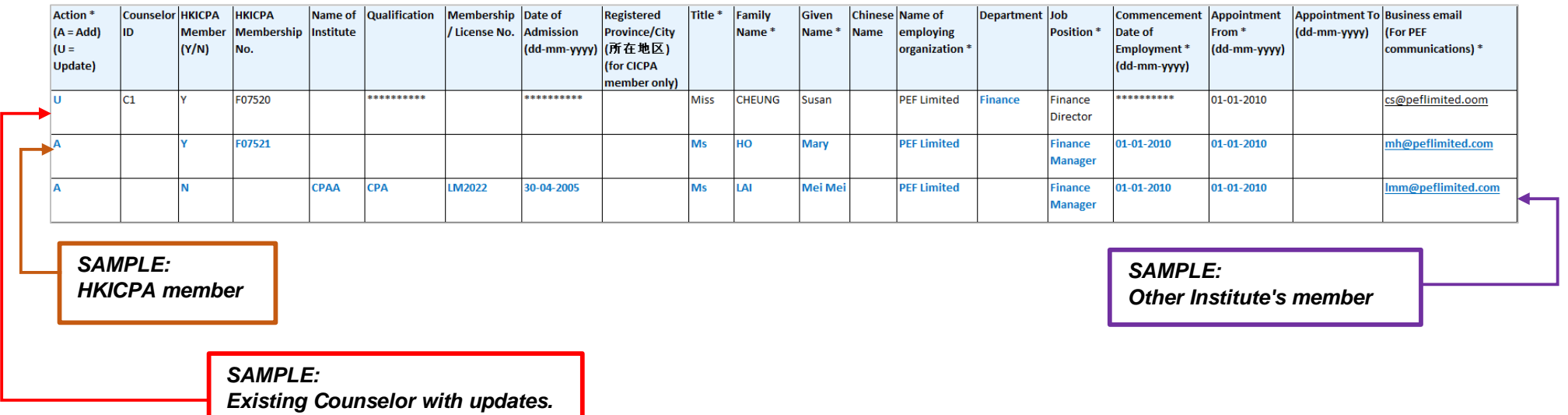

*Guide to update the excel file:*

- **Name of Institute**  (for Other Institute's member) input the institute code which can be found in **[Appendix C](#page-20-0)**.
- **Registered Province/City** (for CICPA member only) provide the registered province/ city of the CICPA qualification in **[Appendix D](#page-21-0)**.
- **Title** provide Counselors' title by choosing one of the following codes:

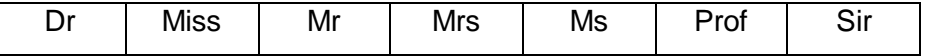

# **Appendix B – Instruction for batch upload feature of QP students**

# **Appendix B**

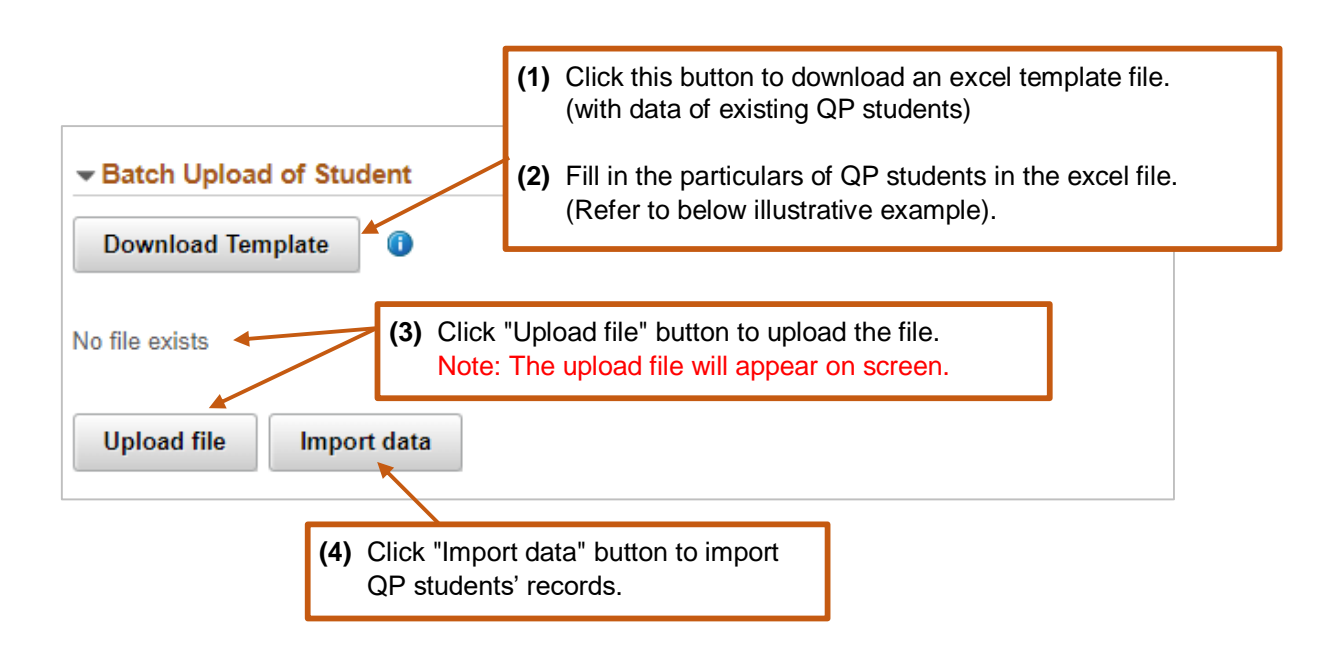

<span id="page-18-0"></span>**(5)** Click "Validate & Save" button before moving to the next section. Note: A checking message will pop up if system found Counselor exceeds the 1:8 ratio at any point of time.

# *Illustrative Example 1 – Change Counselor for QP student*

# *Demo input are in blue color.*

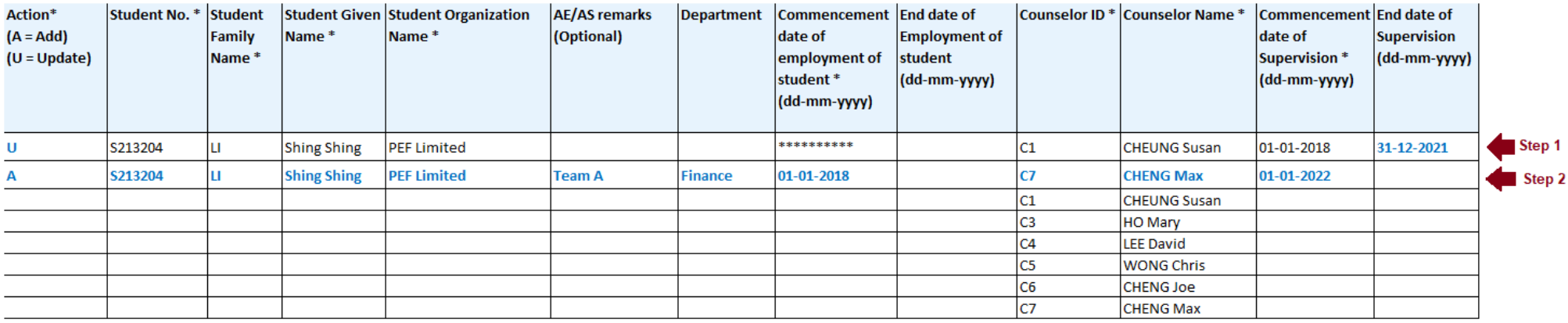

**Step 1:** Provide "End date of Supervision" of QP student with the existing Counselor.

**Step 2:** Add a new record to assign a new Counselor to the QP student.

# *Illustrative Example 2*

# *Demo input are in blue color.*

*Note: If there is no update on particular Counselor, you can leave the "Action" column as blank.*

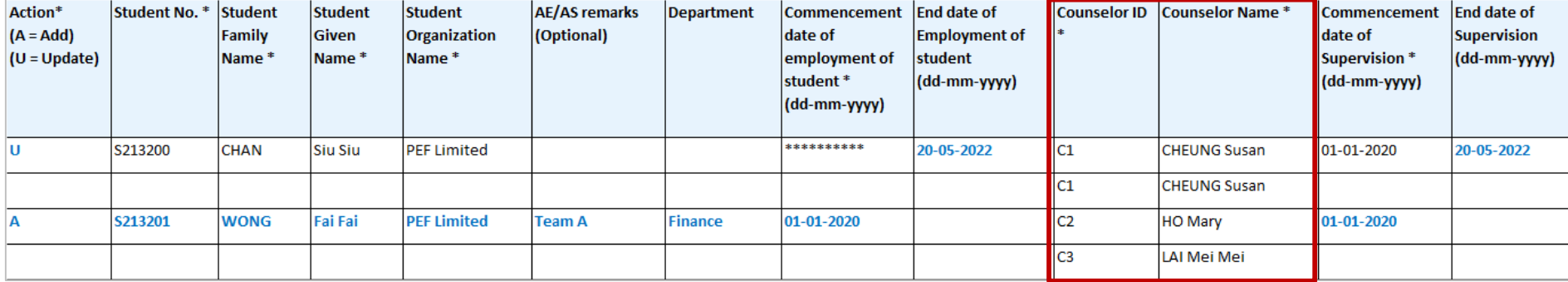

# **The system will include all Counselors' ID and Counselors' Name in the excel template for AE's easy reference.**

**Appendix B**

# <span id="page-20-0"></span>**List of Other Institutes (for Counselor's batch upload use)**

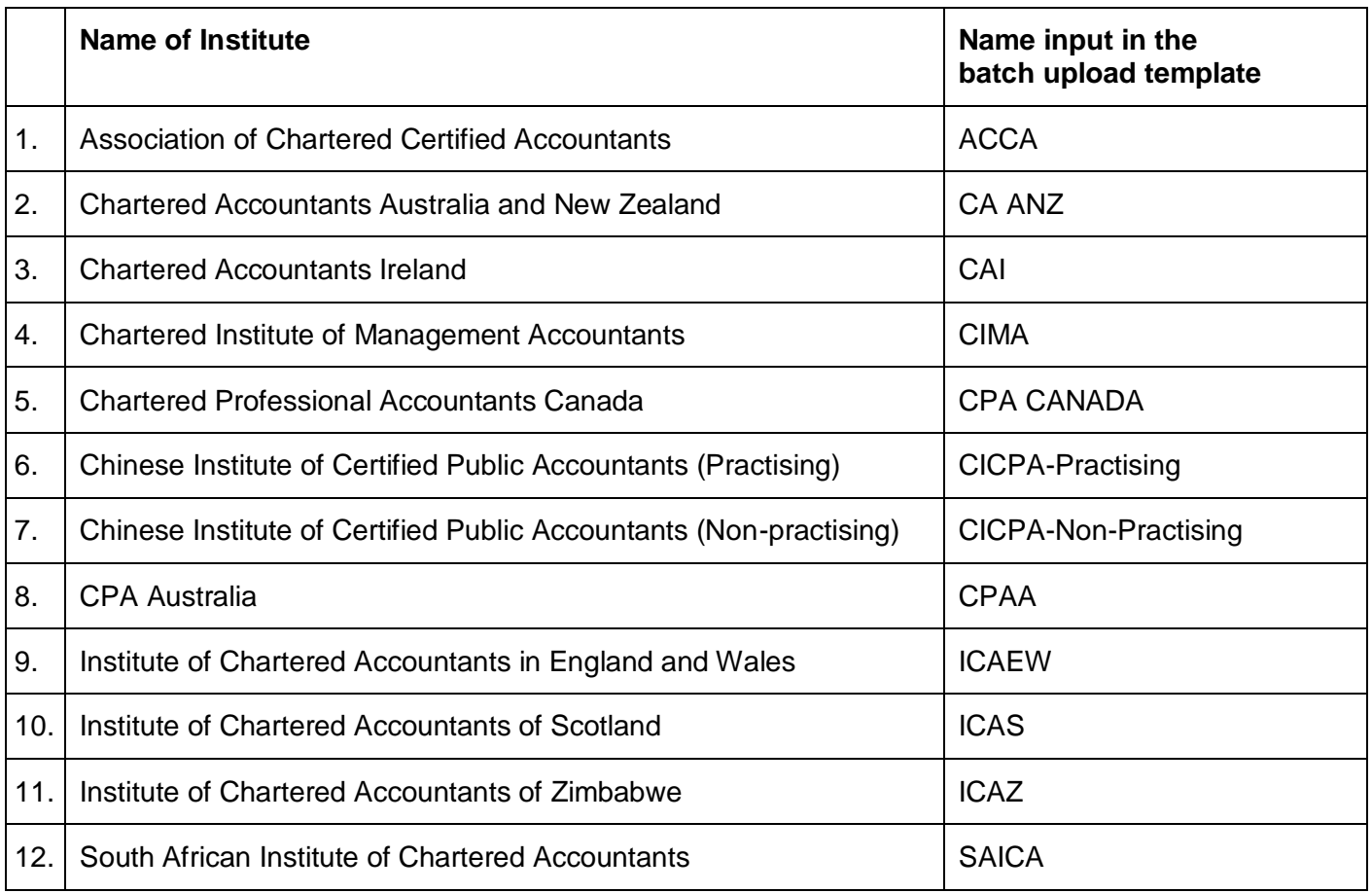

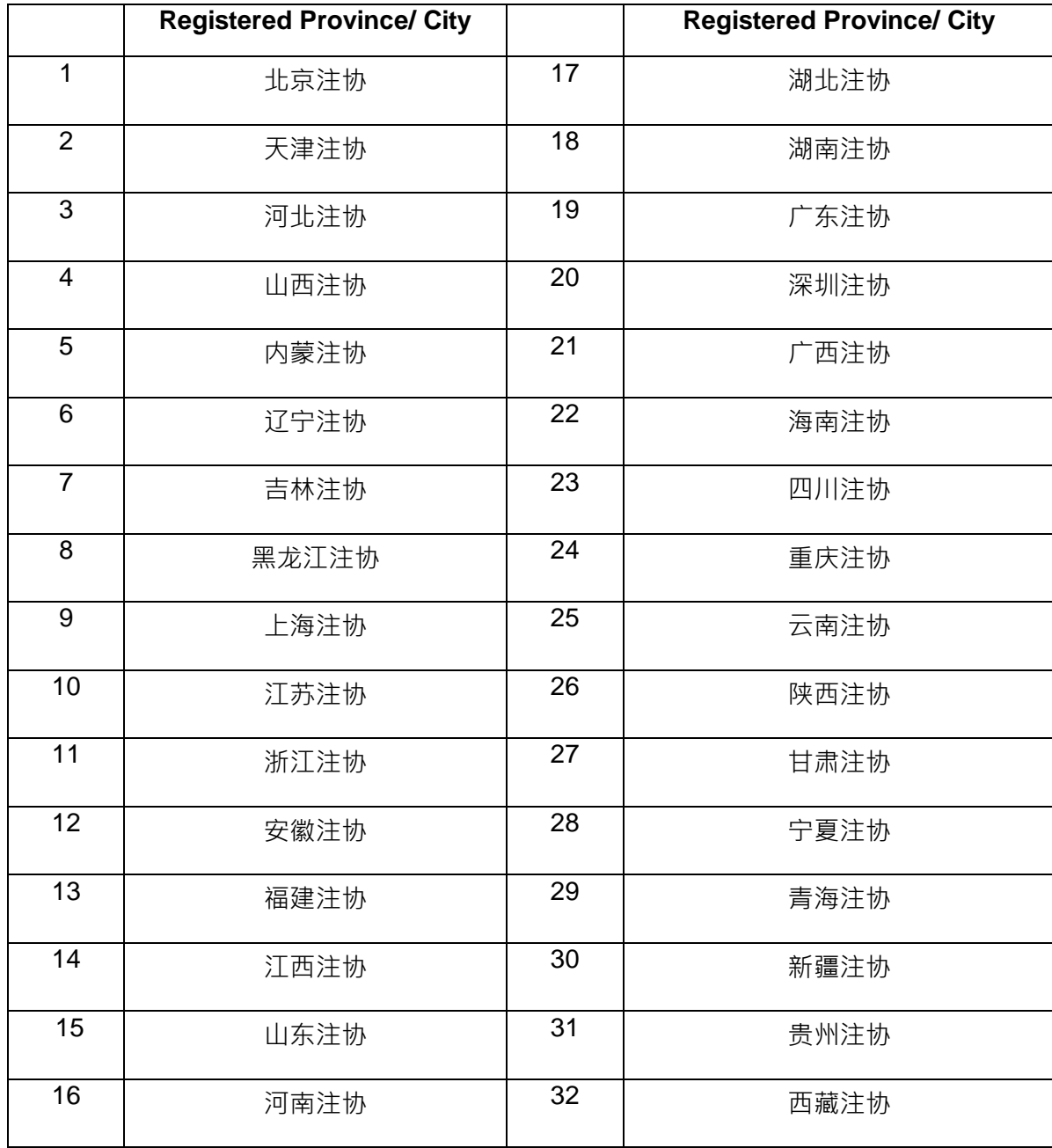

# <span id="page-21-0"></span>**List of Registered Province/City (for CICPA members)** *(for Counselor's batch upload use)*